## **Manual - Verkställa Insats på utförarvyn**

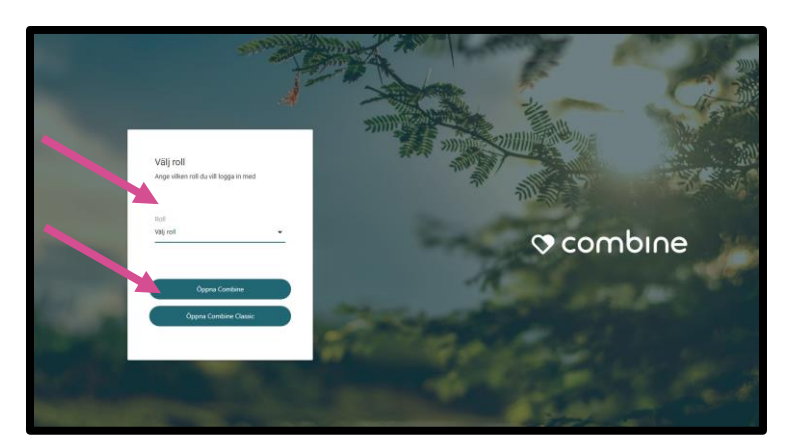

När du kommer till startsidan väljer du aktuell roll. Klicka sedan på "Öppna Combine".

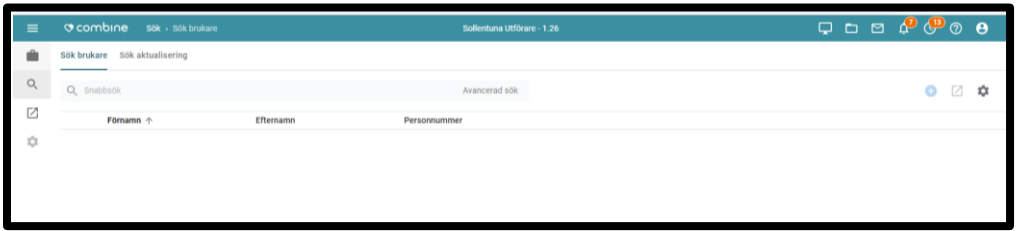

När du loggar in så hamnar du i ovanstående vy.

Om du vill verkställa en beställning/ett uppdrag, så klickar du på den lilla resväskan i vänstra hörnet.

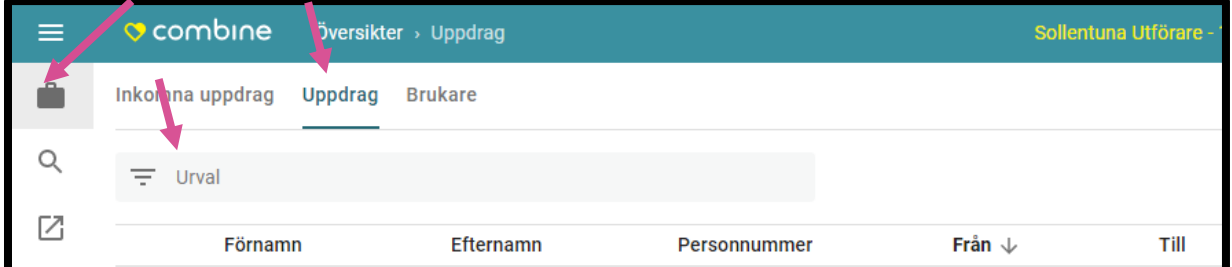

Klicka sedan på rubriken "Uppdrag". Leta upp det uppdrag som du vill verkställa i listan. Du kan också klicka på "Urval" för att filtrera fram aktuellt uppdrag.

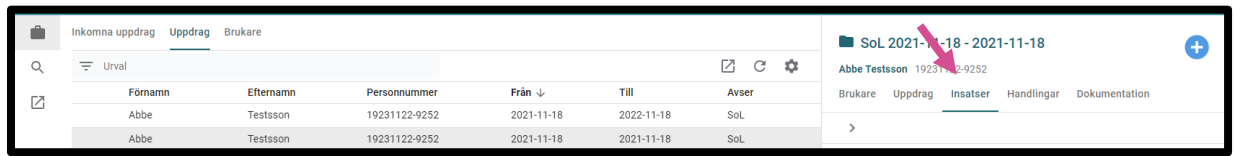

Markera det aktuella uppdraget och klicka sedan på rubriken som heter "Insatser" till höger.

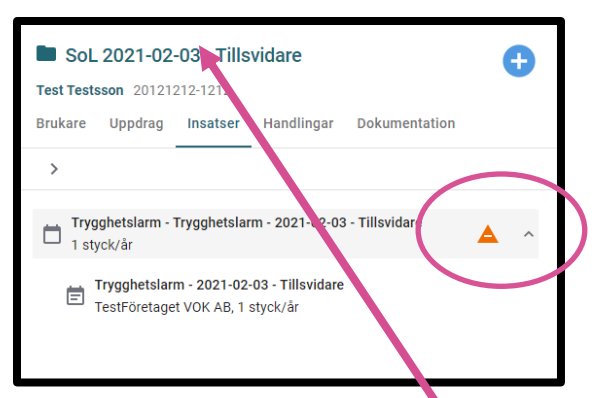

Systemet visar med en varningssymbol när insatsen inte är verkställd.

Klicka sedan på raden för ärendet högst upp på sidan.

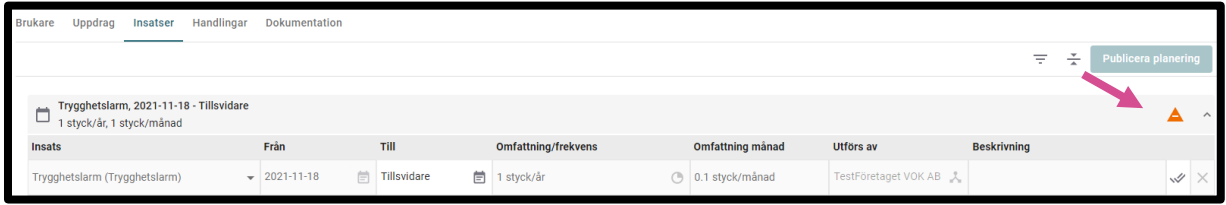

Du kommer nu till vyn för insatser. Klicka på varningssysmbolen till höger i bild.

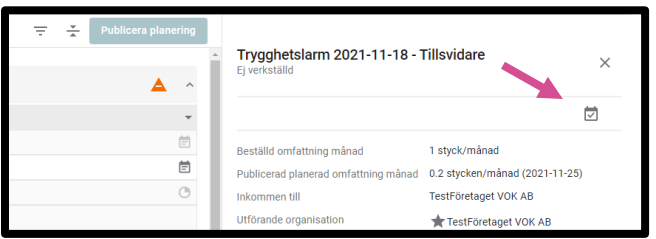

I denna vy kan du klicka på kalendern till höger och där fylla i aktuellt verkställighetsdatum för insatsen.

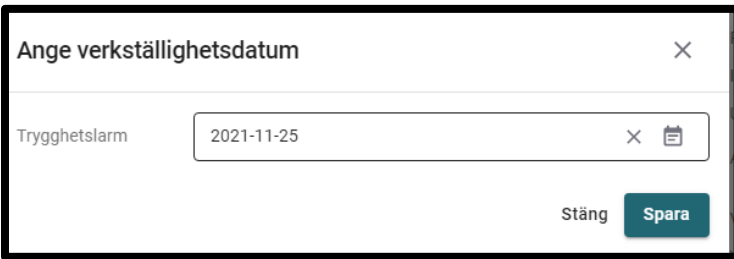

Man anger verkställighetsdatum via kalendern till höger och klickar sedan på "Spara". Insatsen är sedan verkställd och varningstriangeln släcks.

**Om du inte kan slutföra ovanstående steg, gör så här:** 

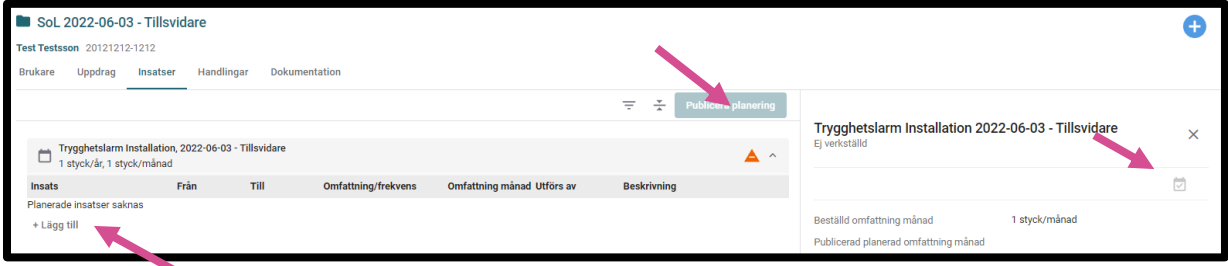

Om kalendern är "utgråad", så beror det på att man glömt att klicka på trollspöt i samband med att beställningen bekräftades.

I dessa fall behöver du först klicka på "Lägg till" under alla insatser som ingår i beställningen.

Klicka sedan på den gröna knappen "Publicera planering".

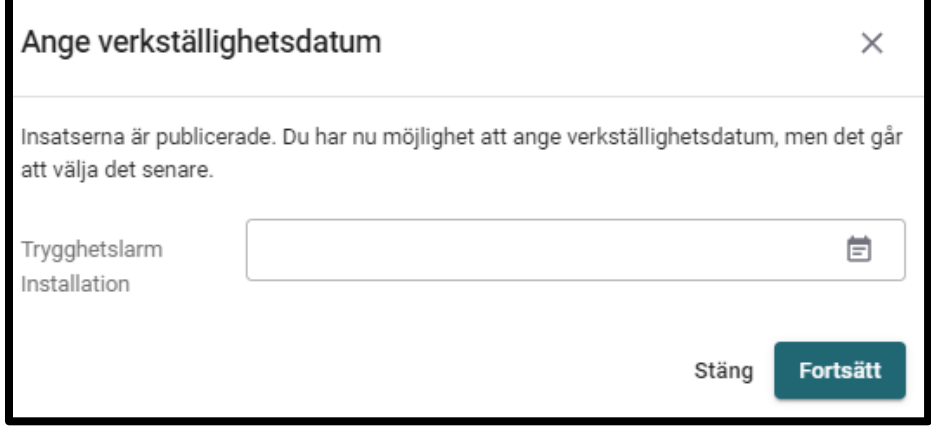

Då tänds rutan för verkställighetsdatumet, fyll i aktuellt datum och klicka sedan på "Fortsätt". Insatsen är nu verkställd.

## **Lycka Till Önskar VOKsystem !**